Changes for the Better

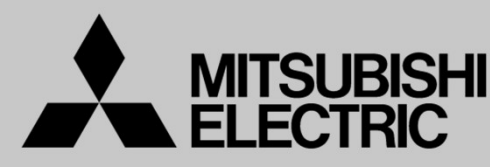

● LLLUT∩I<del>∪</del><br>三菱電機<u>産業用・協働</u> ロボット

MELFAテクニカルニュース **LECTRIC**<br> **後** 産業用・協働 ロボット<br>
in Electric Corporation INDUSTRIAL/COLLABORATIVE Robot<br>
LFAテクニカルニュース <sup>BFP-A6079-<br>
TA Technical News<br>
R86TB Ver.1.02C リリースのご連絡<br>
Report of R86TB Ver.1.02C release<br>
ELFA ASSISTAシリーズ、MELFA FRシリーズ、</sup> **MITSUBISHI**<br>
ELECTRIC<br>
三菱電機 産業用・協働 ロボット<br>
Mitsubishi Electric Corporation INDUSTRIAL/COLLABORATIVE Robot<br>
MELFA Technical News<br>
MELFA Technical News<br>
通 R86TB Ver.1.02C リリースのご連絡<br>
Feb. 2024<br>
Feb. 2024<br>
Iget: Report of R86TB Mitsubishi Electric Corporation Robot INDUSTRIAL/COLLABORATIVE

BFP-A6079-0350

2024年2月発行

# **MELFA Technical News**<br>-<br>表 題 R86TB Ver.1.02C リリースのご連絡

# 適用機種 MELFA ASSISTAシリース、MELFA FRシリース、<br>(コントローラ CR800/CR750/CR700シリーズ用) SUBJECTRIC<br>
TO THE ELECTRIC<br>
TO THE MELECTRIC<br>
SUBJECTRIC MELECTRIC<br>
NELFA TO TUUSTRIAL/COLLABORATIVE RODOT<br>
MELFA TECHNICAL NEWS<br>
TO TUUS THE MELFA TECHNICAL NEWS<br>
TO THE MELFA TECHNICAL NEWS<br>
TO R86TB Ver.1.02C UUJ-7.0 \_Report of R86TB Ver.1.02C release<br>MELFA ASSISTAシリーズ、MELFA FRシリーズ、MELFA Fシリーズ MELFA ASSISTAシリーズ、MELFA FRシリーズ、ME<br>(コントローラ CR800/CR750/CR700シリーズ用)

Applicable to: MELFA ASSISTA series, MELFA FR series, MELFA F series

三菱電機産業用ロボットMELFAに格別のご愛顧を賜り厚くお礼申し上げます。

「R86TB Ver. 1.02C」をリリースしました。以下に本バージョンで改定された内容についてお知らせします。

テクニカルニュースに記載された機能をご利用するには、FAサイトより最新版をダウンロードしてお手持 ちのR86TBをバージョンアップする必要があります。

資料内の画像は、英語版のものです。

Thank you for your continued support of Mitsubishi industrial robot "MELFA".

This Technical news describes the new version 1.02C of the R86TB. iect: Report of R&SISTA>> V-7) ーズ<br>Internal Report of R&SISTA Series (CREA FRシリーズ、MELFA Fシリーズ<br>横種 (コントローラ CR800/CR750/CR700シリーズ用)<br>CRBOO/CR750/CR750/CR700シリーズ用)<br>CRBOO/CR750/CR700 series MELFA FR series<br>(CR800/CR750/CR700 se from MITSUBISHI ELECTRIC FA site and upgrading the R86TB. **- GR800/CR750/CR700 series robot controller)**<br>ミ菱電機産業用ロボットMELFAに格別のご愛願を賜り厚くお礼申し上げます。<br>R86TB Ver. 1.02C」をリリースしました。以下に本パージョンで改定された内容についてお知らせしまう<br>- P-2カルニュースに記載された機能をご利用するには、FAサイトより最新版をダウンロードしてお手<br>SのR86TBをパージョンアップする必要があります。<br>T - Added a menu with an icon type.<br>
→ Added a menu with an icon type.<br>
<br>
Additional model<br>
→ Additional model<br>
→ Additional model<br>
→ Additional model<br>
→ Additional model<br>
→ Additional model<br>
→ Additional model<br>
→ Additio

## 1.機種追加

## Additional model

●RV-35FR-D/Q/R、RV-50FR-D/Q/R、RV-80FR-D/Q/Rを追加しました。

# 2.機能追加

## Function improvement

●アイコンタイプのメニューを追加しました。

システムオプションで、リストタイプかアイコンタイプを切り替えます。

In the system options, you can switch between list type and icon type.

# **Motion Limit**

Sets the operating range of the robot.<br>  $\overrightarrow{y}$  / Motion Limit<br>  $\overrightarrow{y}$  / List type  $\overrightarrow{y}$  / Icon type

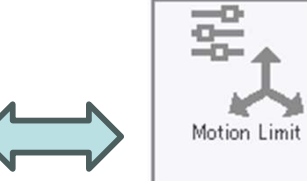

三菱電機株式会社 名古屋製作所 イイイン 1461-8670 名古屋市東区矢田南 5-1-14

1/6

パラメータ、モニタ、メンテナンス、ツールのメニュー画面が選択したタイプに切り替わります。 The parameter, monitor, maintenance, and tool menu screens will switch to the selected type.

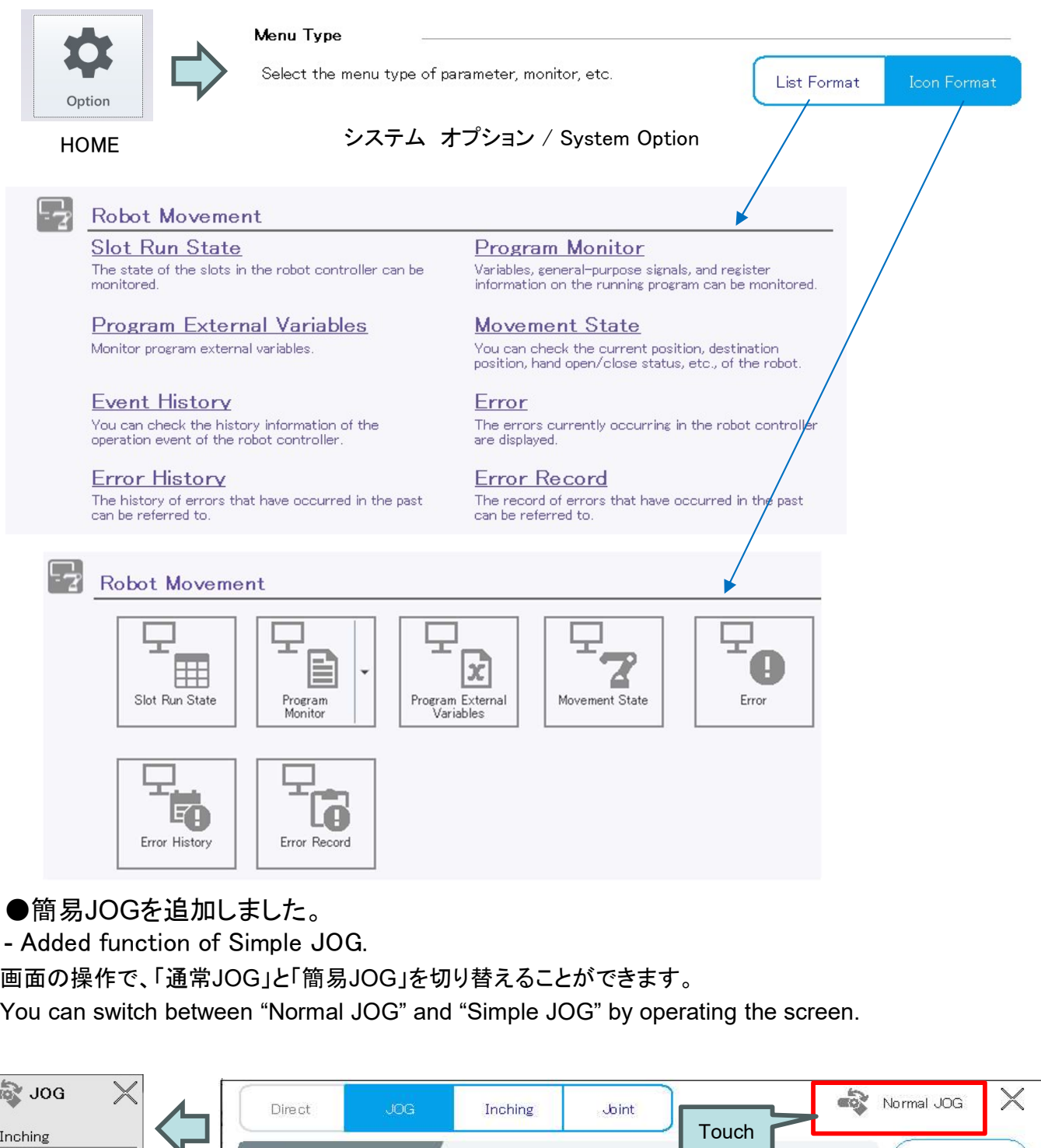

- Added function of Simple JOG.

画面の操作で、「通常JOG」と「簡易JOG」を切り替えることができます。

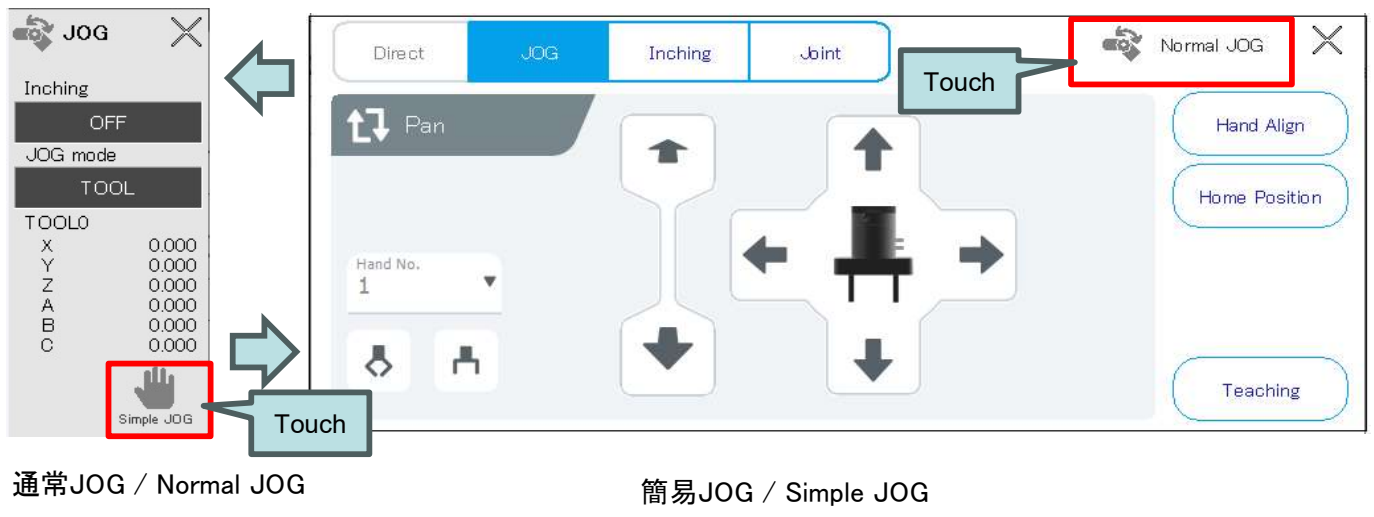

●位置変数コメント機能を追加しました。

- Added positional variable comment function.

位置編集画面で、位置変数のコメントを編集できるようにしました。

コメントの表示/非表示を切り替えることができます。

Comments for position variables can now be edited on the position edit screen. You can show/hide comments.

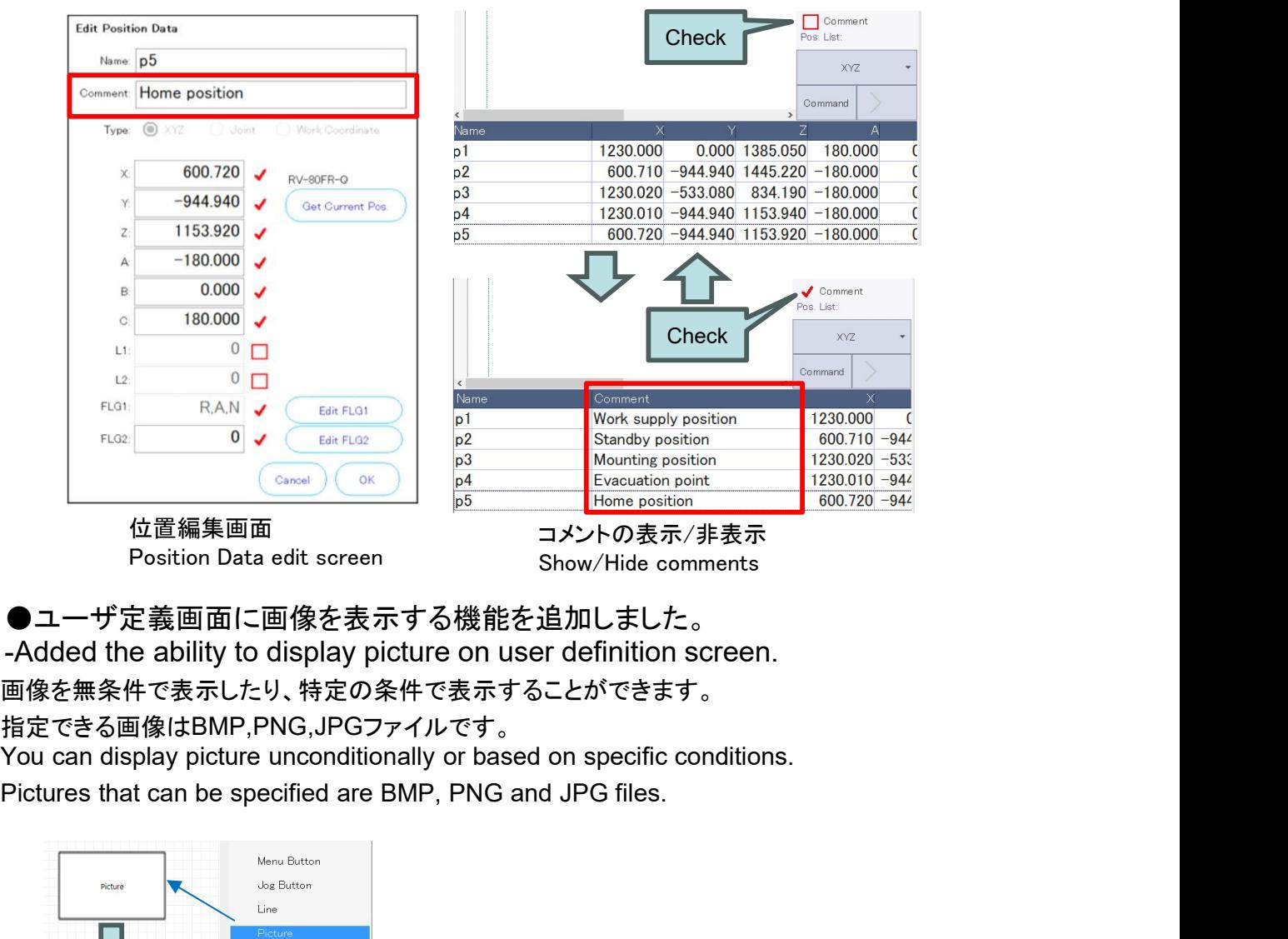

Position Data edit screen

Show/Hide comments

●ユーザ定義画面に画像を表示する機能を追加しました。

画像を無条件で表示したり、特定の条件で表示することができます。

指定できる画像はBMP,PNG,JPGファイルです。

You can display picture unconditionally or based on specific conditions.

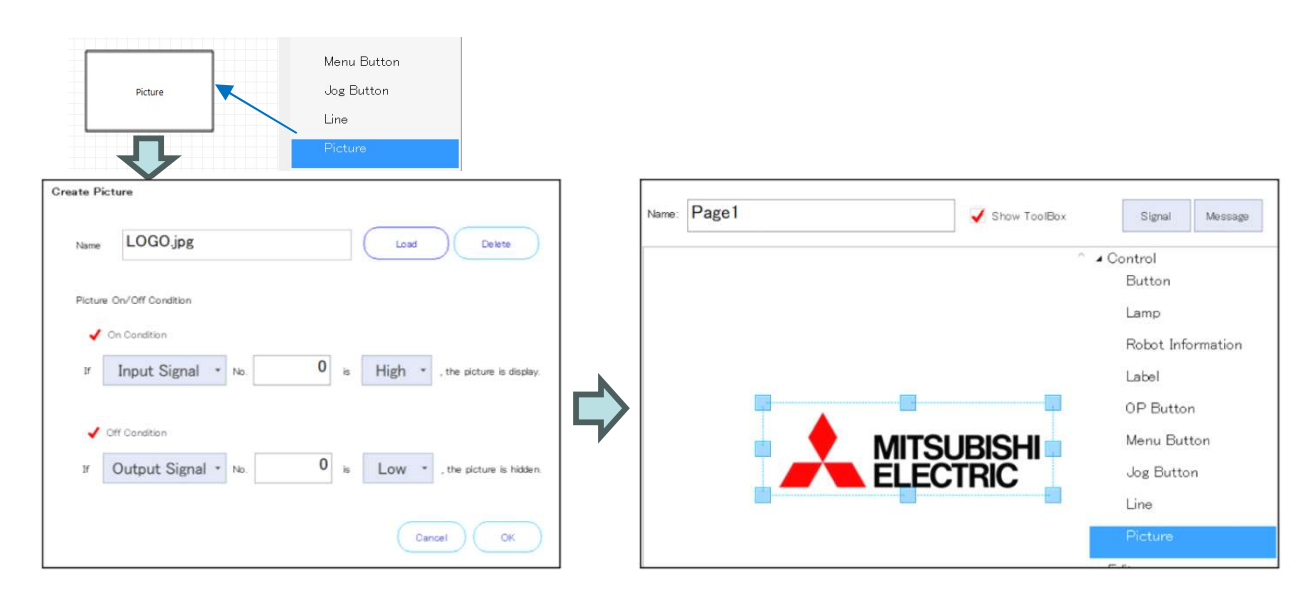

●ユーザ定義画面の開閉時に、指定された信号の出力操作を行う機能を追加しました。 ●ユーザ定義画面の開閉時に、指定された信号の出力操作を行う機能を追加しました。<br>-Added the ability to output specified signals when opening/closing a user definition<br>een.<br>最大8個の信号の出力操作ができます。<br>You can output up to 8 signals. screen.

最大8個の信号の出力操作ができます。 You can output up to 8 signals.

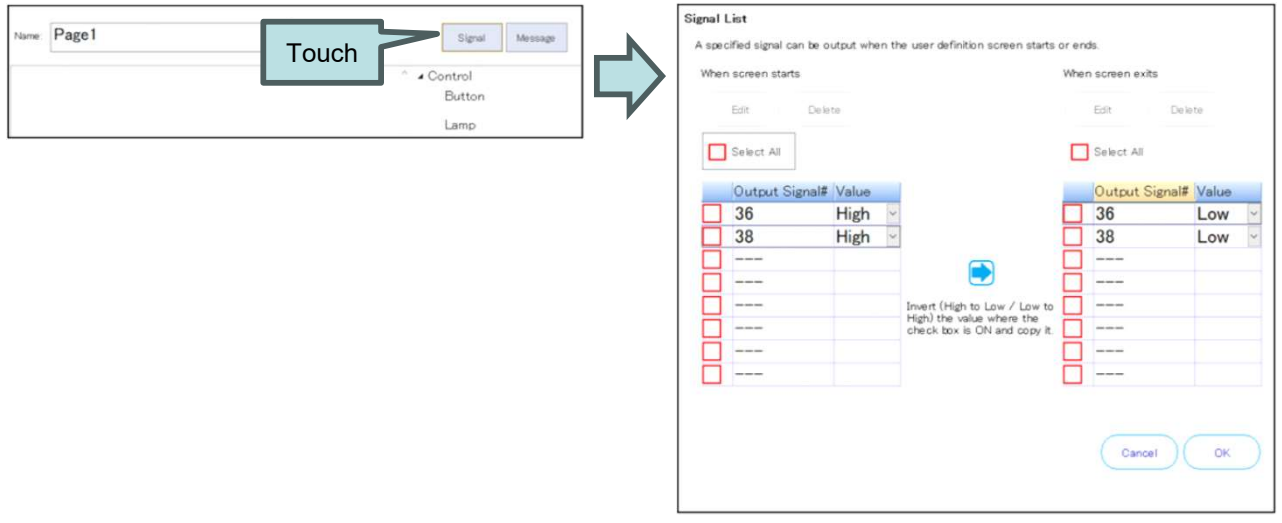

●プログラム編集において、位置データを追加する際に変数名でソートする機能を追加し ました。

-Added a function to sort variable names when adding position data in program editor.

プログラム編集のオプションで、「位置変数」の「ソート」にチェックを入れると、機能が有効になります。 By checking the "Sort" option in the "Position Variable" section of the program editor options, the sorting feature will be enabled.

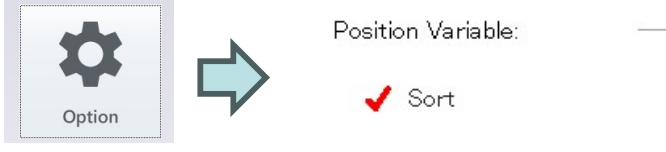

プログラム編集 <u>Option</u><br>プログラム編集<br>Program editor

プログラムオプション設定 Program Option Setting

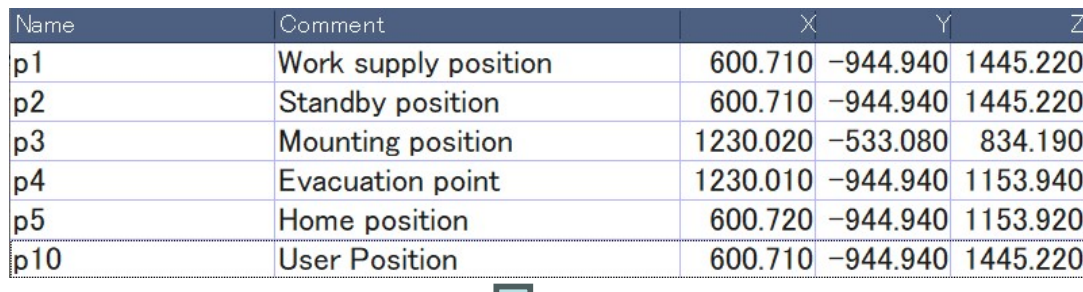

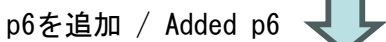

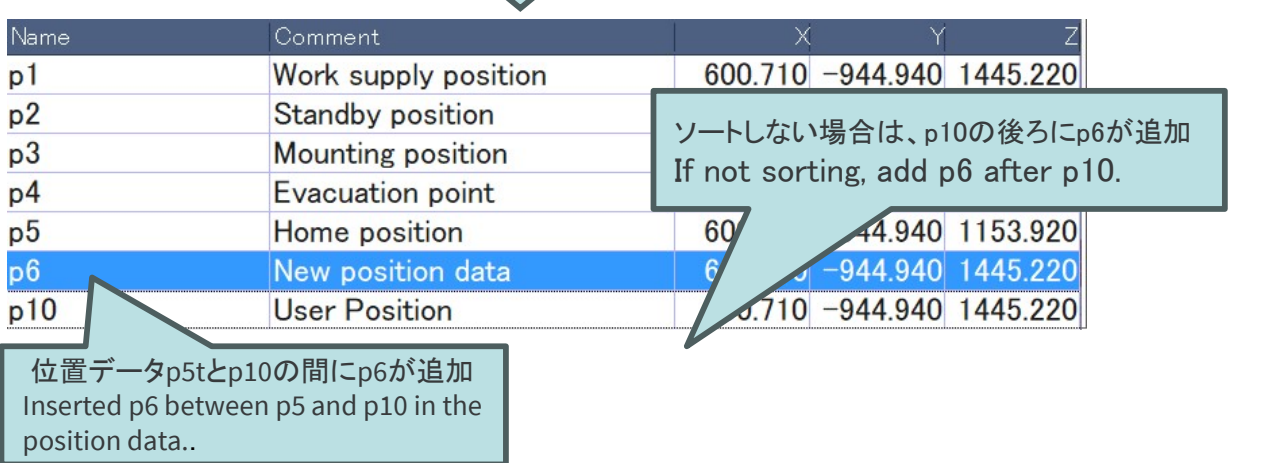

## 3.R86TBのアップデート Updating the R86TB

- 
- R86TBのソフトウェアをアップデートする方法を以下に説明します。<br>- Here is an explanation on how to update the software for R86TB.
- 3.R86TBのアップデート<br> **Updating the R86TB**<br>
 R86TBのソフトウェアをアップデートする方法を以下に説明します。<br>- Here is an explanation on how to update the software for R86TB.<br>
1). 三菱電機 FAサイトからアップデートデータ(圧縮ファイル)をダウンロードします。<br>
ニ菱電機 FAサイトURL: <u>https://www.mits</u> - Tiere is an explanation on how to update the software for KooTD.<br>1). 三菱電機 FAサイトからアップデートデータ(圧縮ファイル)をダウンロードします。 ·Aサイトからアップデートデータ(圧縮ファイル)をダウンロードします。<br>三菱電機 FAサイトURL: <u>https://www.mitsubishielectric.co.jp/fa/</u> Please obtain the compressed file from the sales office.
- 2). アップデートデータを解凍します。 Decompress the update data.
- 3). 解凍したデータの中の"MELFA TB UPDATE"フォルダをUSBマスストレージ(USBメモリ等) にコピーします。

"MELFA\_TB\_UPDATE"フォルダはUSBマスストレージのルートフォルダにコピーしてください。 (USBマスストレージのドライブがDドライブの場合、"D:¥"フォルダがルートフォルダです。) R86TBのアップデート<br>Updating the R86TB<br>R86TBのソフトウェアップデートする方法を以下に説明します。<br>Here is an explanation on how to update the software for R86TB.<br>ニ菱電機 FAサイトからアップデートデータ(圧縮ファイル)をダウンロードします。<br>Please obtain the compressed file from the sales of storage(Example: USB memory). (If the USB mass storage drive is "D", the "D:¥" folder is the root folder.)

Copy the "MELFA\_TB\_UPDATE" folder to the root folder in the USB mass storage.

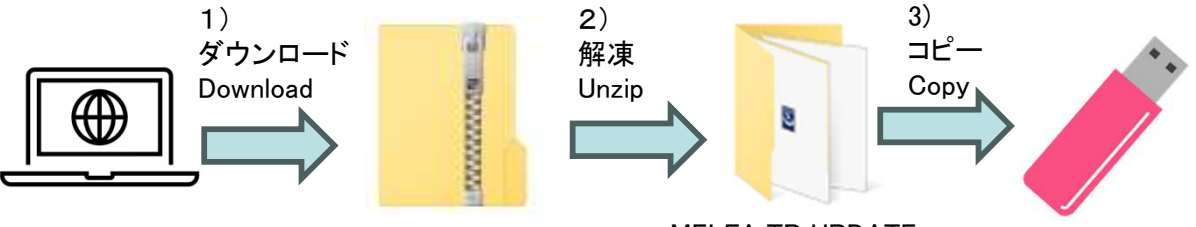

R86TB\_Update\_Ver.\*.\*\*\*.zip

MELFA\_TB\_UPDATE

- 4). "MELFA\_TB\_UPDATE"フォルダコピーしたUSBマスストレージを、R86TBに差し込みます。 Insert the USB mass storage with the copied "MELFA\_TB\_UPDATE" folder into R86TB.
- 5). システムオプション画面の[アップデート]をタップすると、アップデートデータの選択画面 が表示されます。

Tapping [Update] on the system option screen will display the update data selection screen.

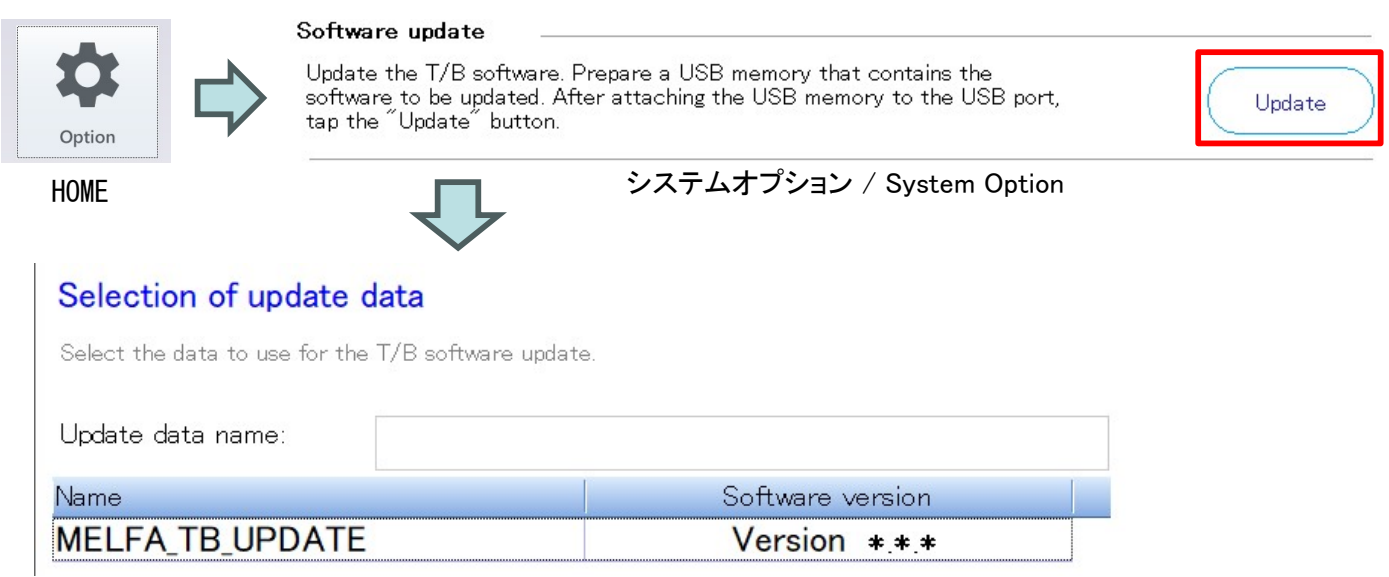

アップデートデータの選択 / Selection of update data

- 6). "MELFA\_TB\_UPDATE"を選択して[OK]をタップすると、ダイアログが表示されます。 Select "MELFA\_TB\_UPDATE", then tap [OK]. A dialog will appear.
- 7). 注意事項を確認の上、[OK]をタップするとインストーラが起動し、R86TBのアップデートが 開始します。

Read the precautions, then tap [OK]. The installer will start up, and the update process of the R86TB will start.

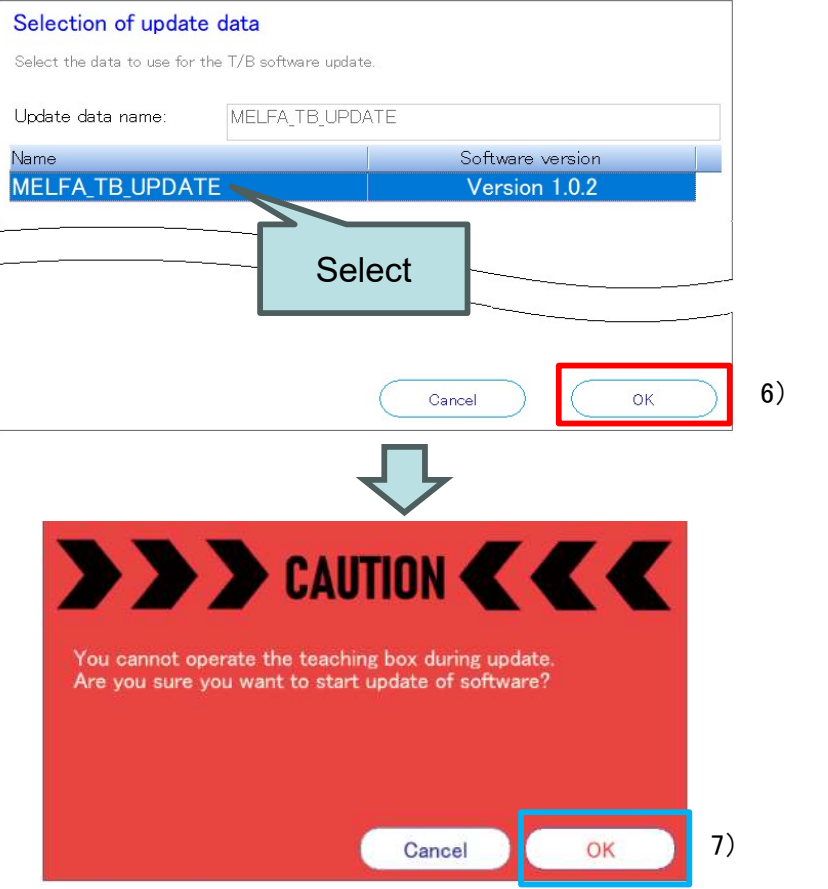

インストーラ起動中の下記の画面で[Cancel]をタップすると、アップデートが中断されソフトウェア が正常に再起動されません。その場合はR86TB本体を再起動し、再度アップデートを実施してく ださい。

Tapping [Cancel] in the following window during installer startup will interrupt the update process, causing the software not to be rebooted properly. In this case, reboot R86TB, and perform an update process again.

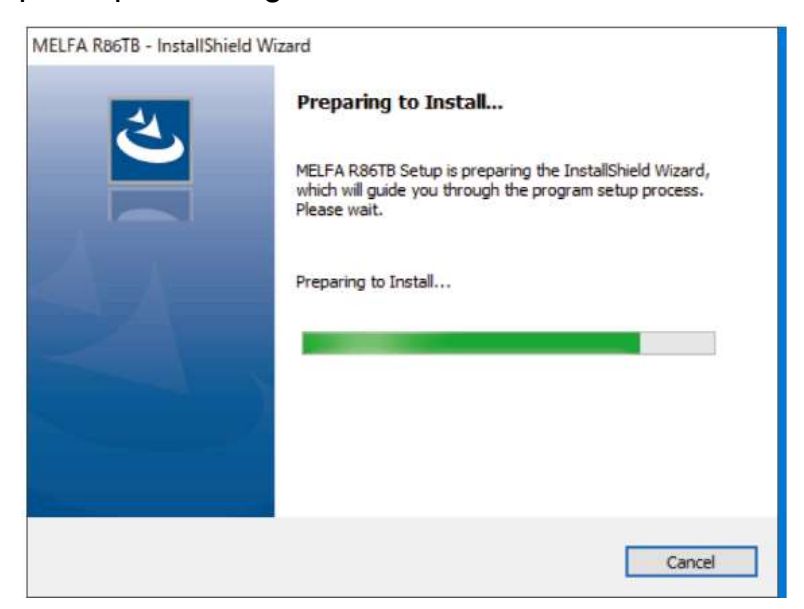